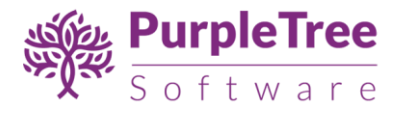

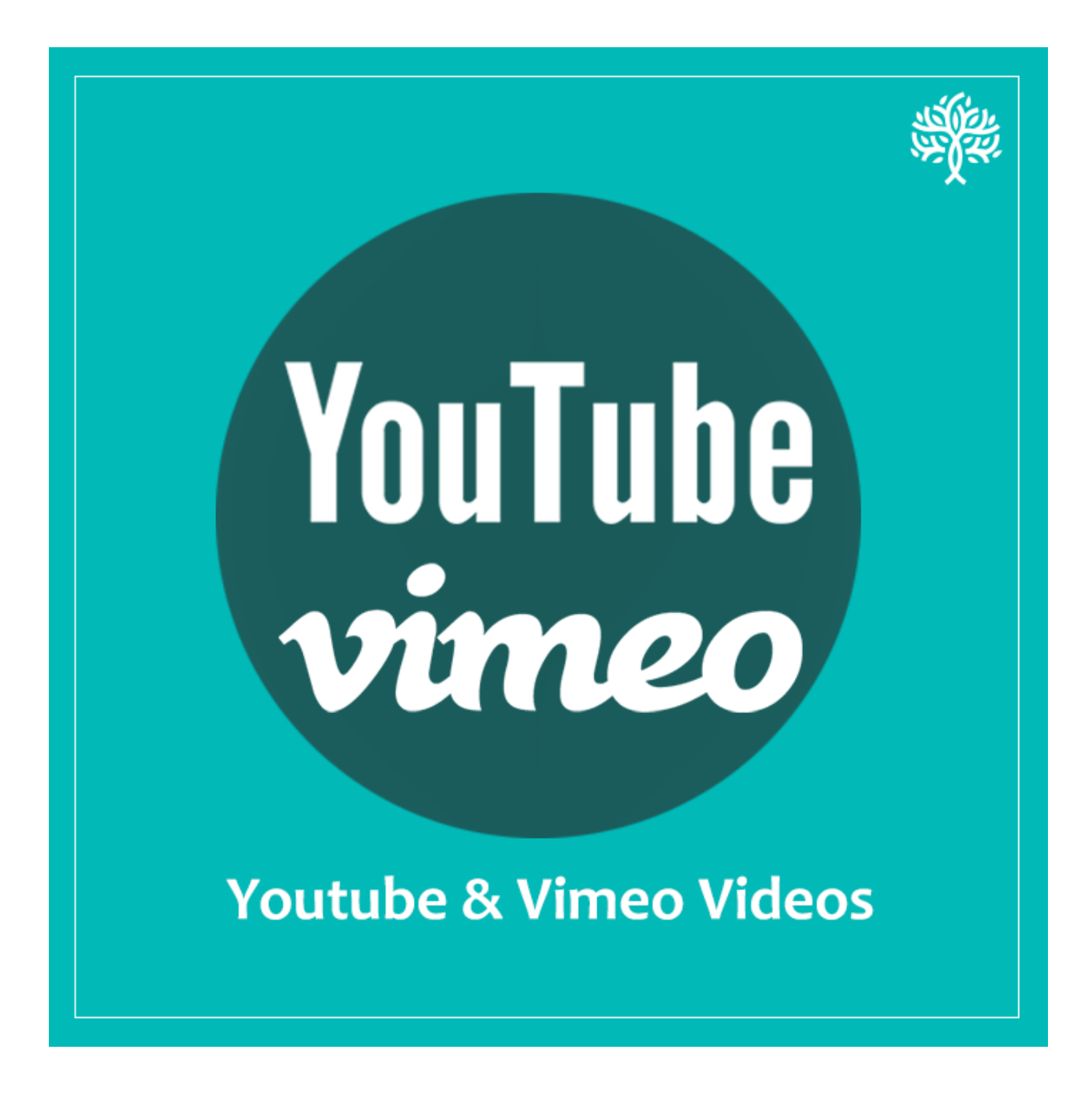

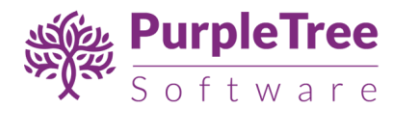

# **INSTALLATION**

*Before installation, make sure the OpenCart Extension Installer is correctly configured, especially for the FTP settings, including the FTP Root. See <http://docs.opencart.com/extension/installer/> for more details.*

1. Go to "Extensions" -> "Extension Installer".

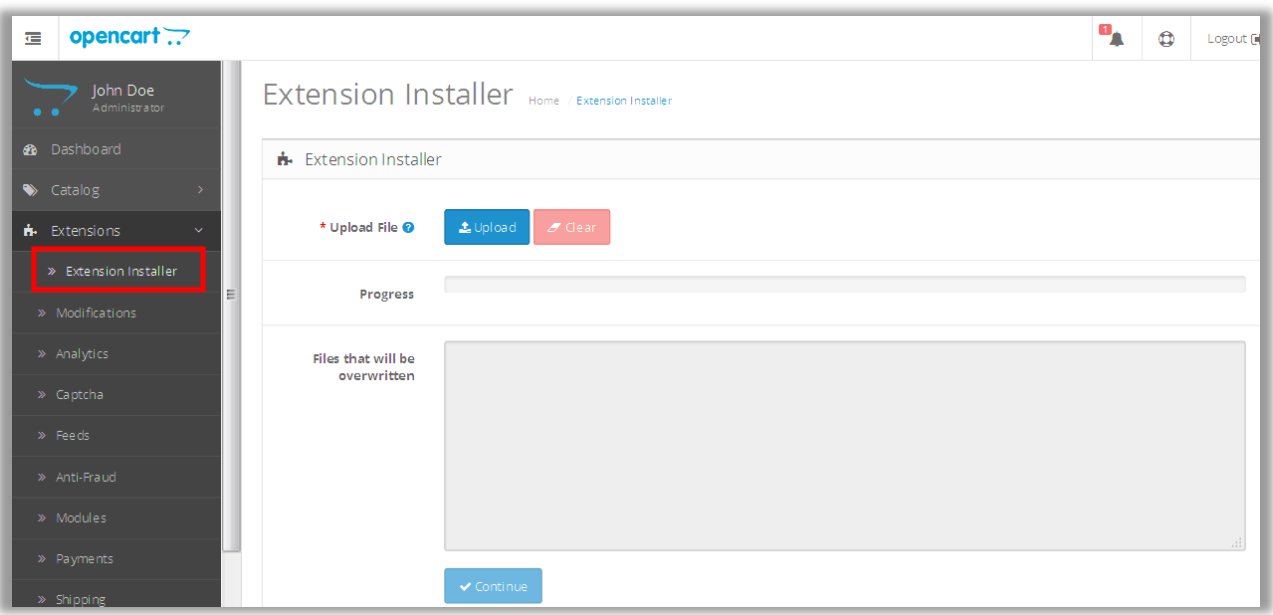

- 2. Upload the product\_video.ocmod.xml.
- 3. Go to "Extensions" -> "Modifications". You should see an entry for this "Upload Video for OpenCart 2.x".

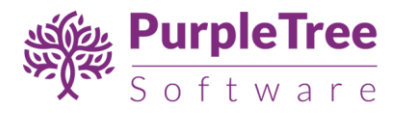

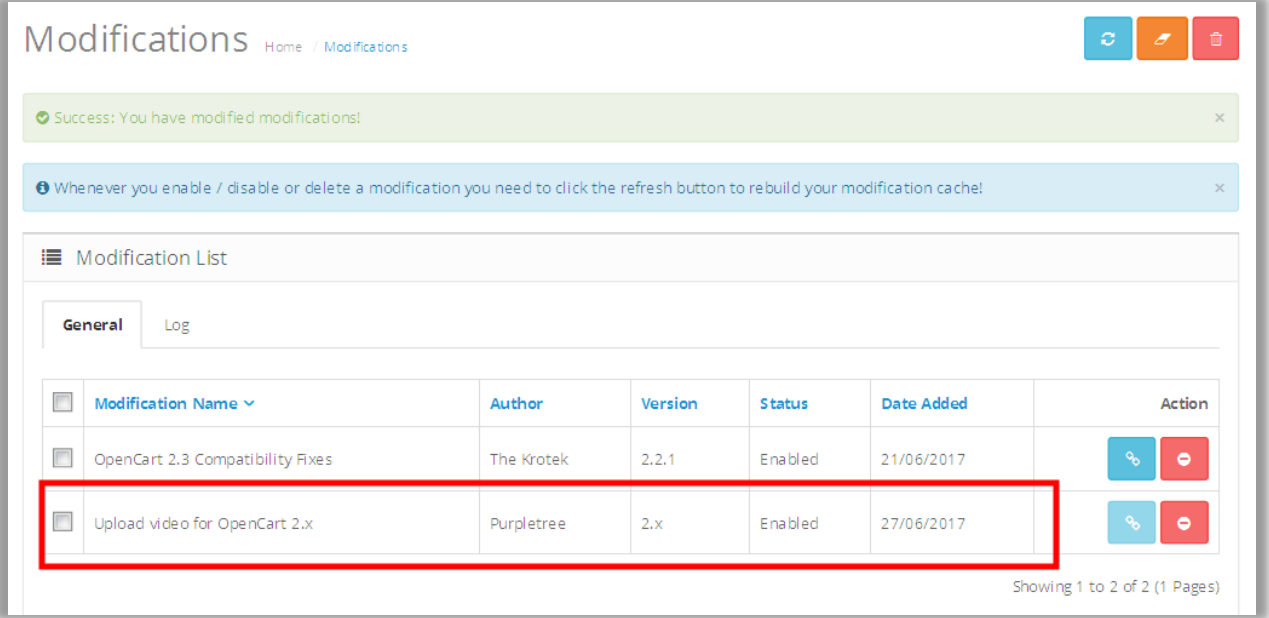

4. Click on the Refresh button, on top right of the page.

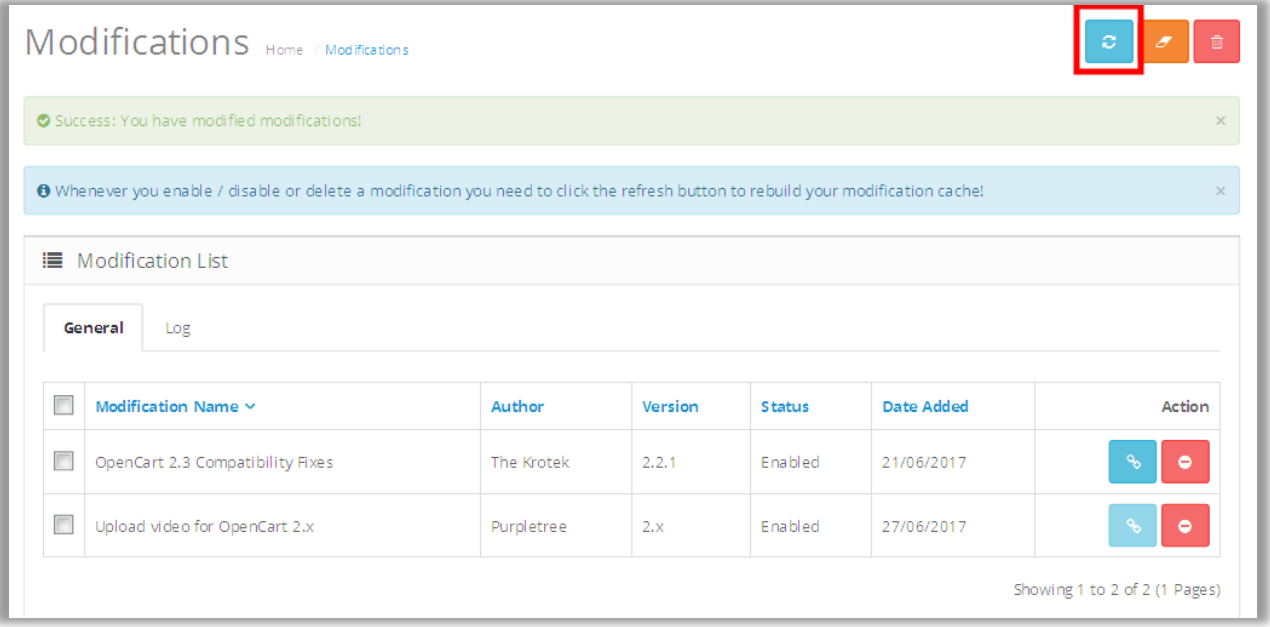

5. Now, go to Extension > Extension Select "Modules" From Dropdown.

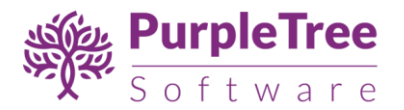

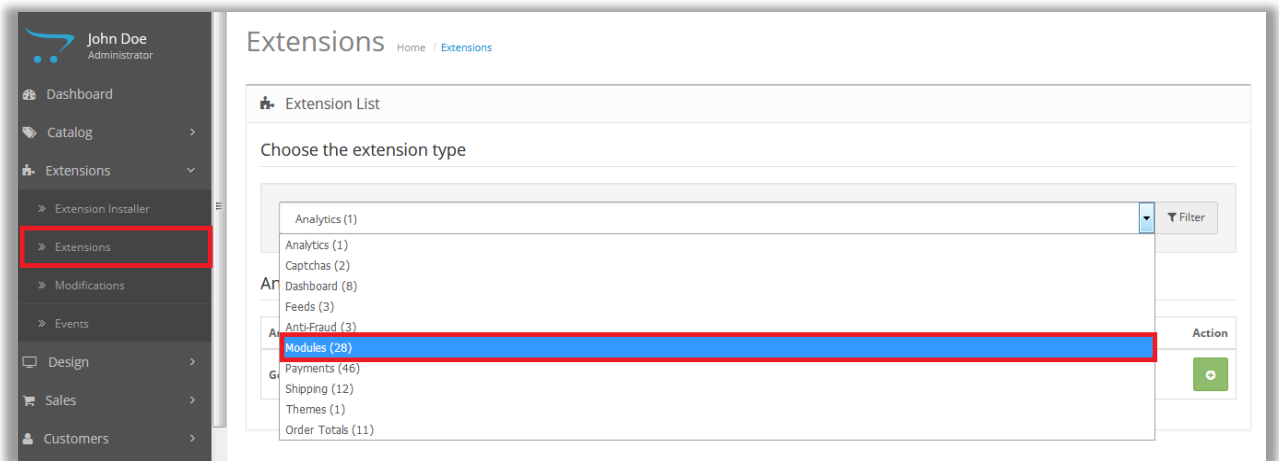

6. Scroll Down below, There is Extension Show "**Purpletree Product Video Upload**" Click to Green Button to Install the Extension.

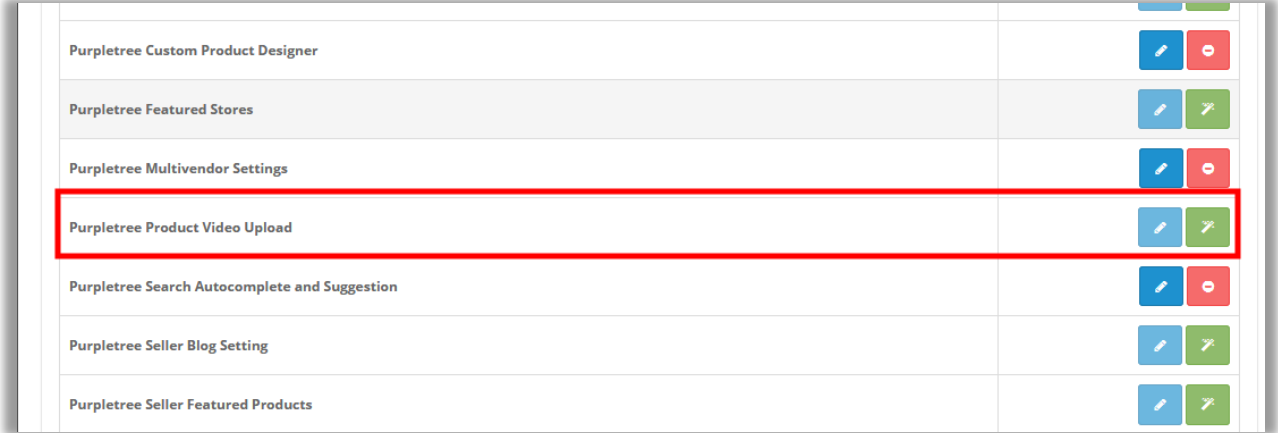

7. Click on "Get License" button. Enter License Key –This key is provided when you purchase the Extension.

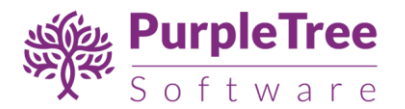

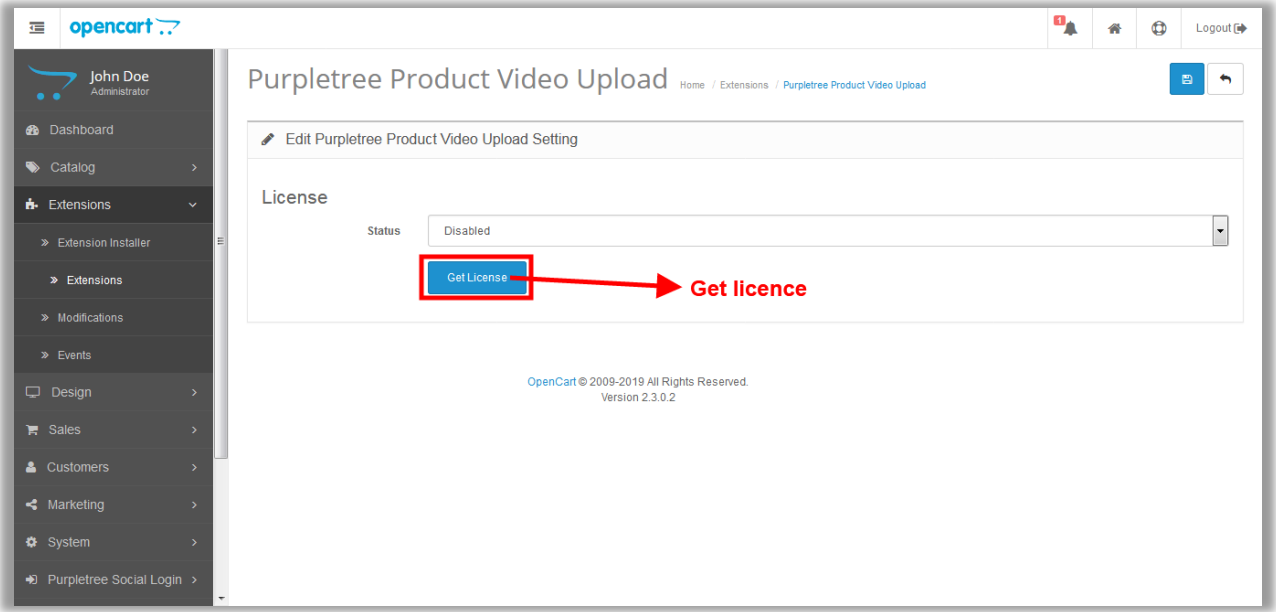

8. Enter your valid license key in the license key box > click to Ok button > Click to blue color save button. Now your extension license will be activated.

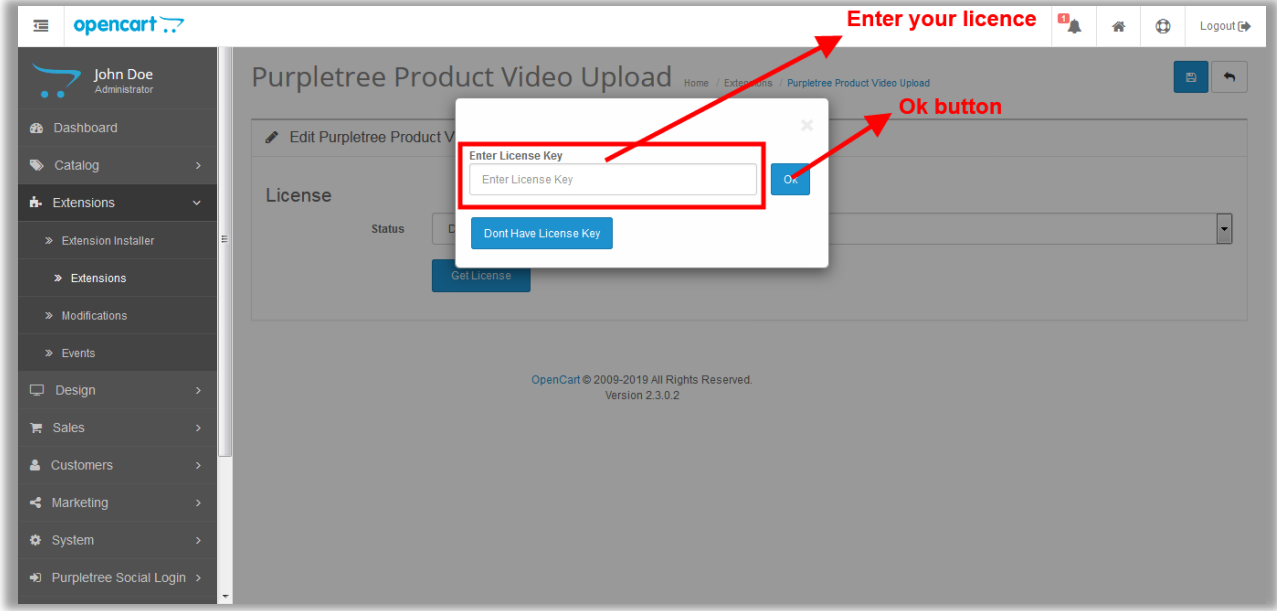

#### **Or**

Go to Admin >Extension>Extension > Purpletree Product Video Upload > Edit Module > Click on "Don't Have License key" button. Enter your Order ID which was generated when you placed an order for our extension and "Email ID". Click on Submit Button and your license key will be filled on License key field.

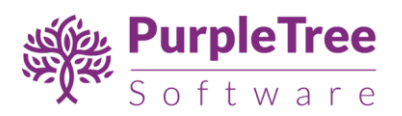

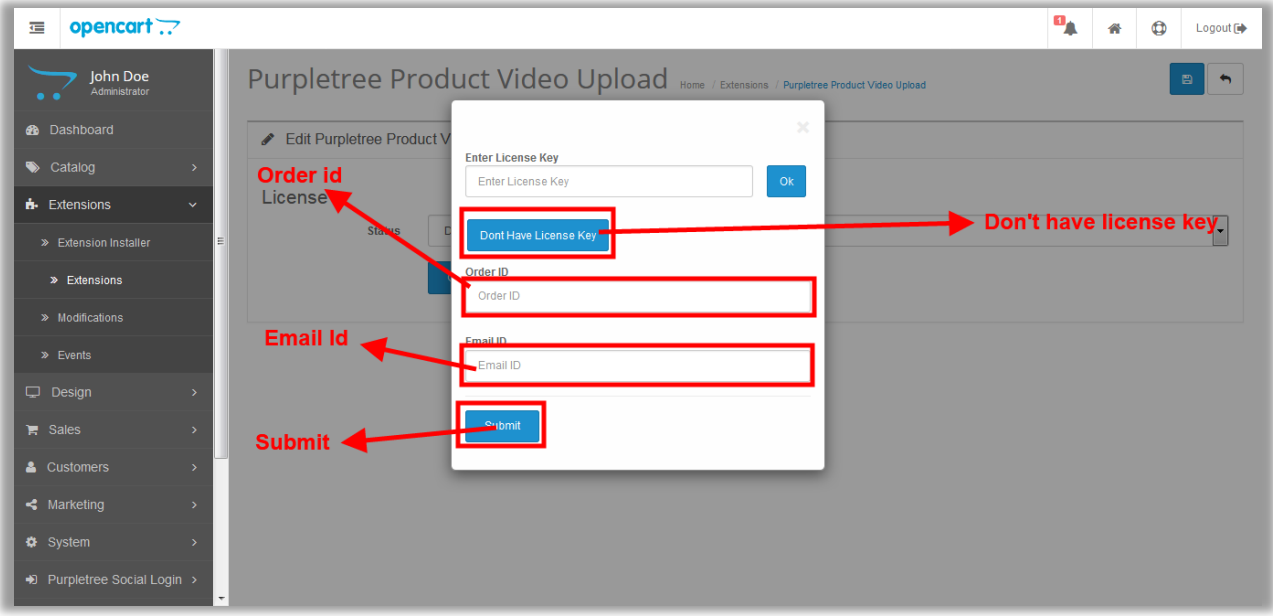

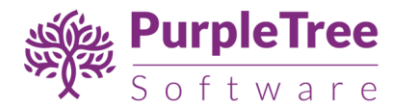

# **USAGE INSTRUCTIONS**

1. For added Video go to Catalog->Products, add or edit product.

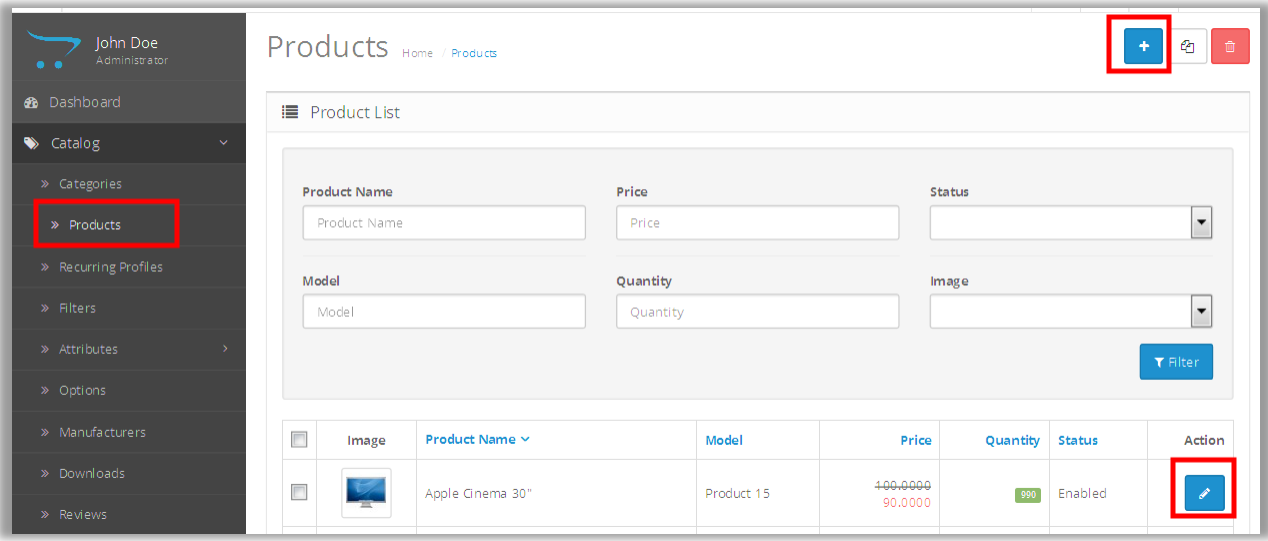

- 2. Get the embed code for the video you want to show on product page. This can be easily obtained using these steps:<http://bit.ly/2s2T4F6>.
- 3. Paste the embed code for youtube or vimeo and define height and width of the popup for the chosen language tab.

## **Example of embed code for youtube:**

<iframe width="560" height="315" src="//www.youtube.com/embed/YE7VzlLtp-4" frameborder="0" allowfullscreen></iframe>

### **Example of embed code for vimeo:**

<iframe

src="https://player.vimeo.com/video/221472035?color=aaaaaa&title=0&byline=0&port rait=0&badge=0" width="640" height="360" frameborder="0" webkitallowfullscreen mozallowfullscreen allowfullscreen></iframe>

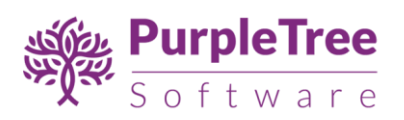

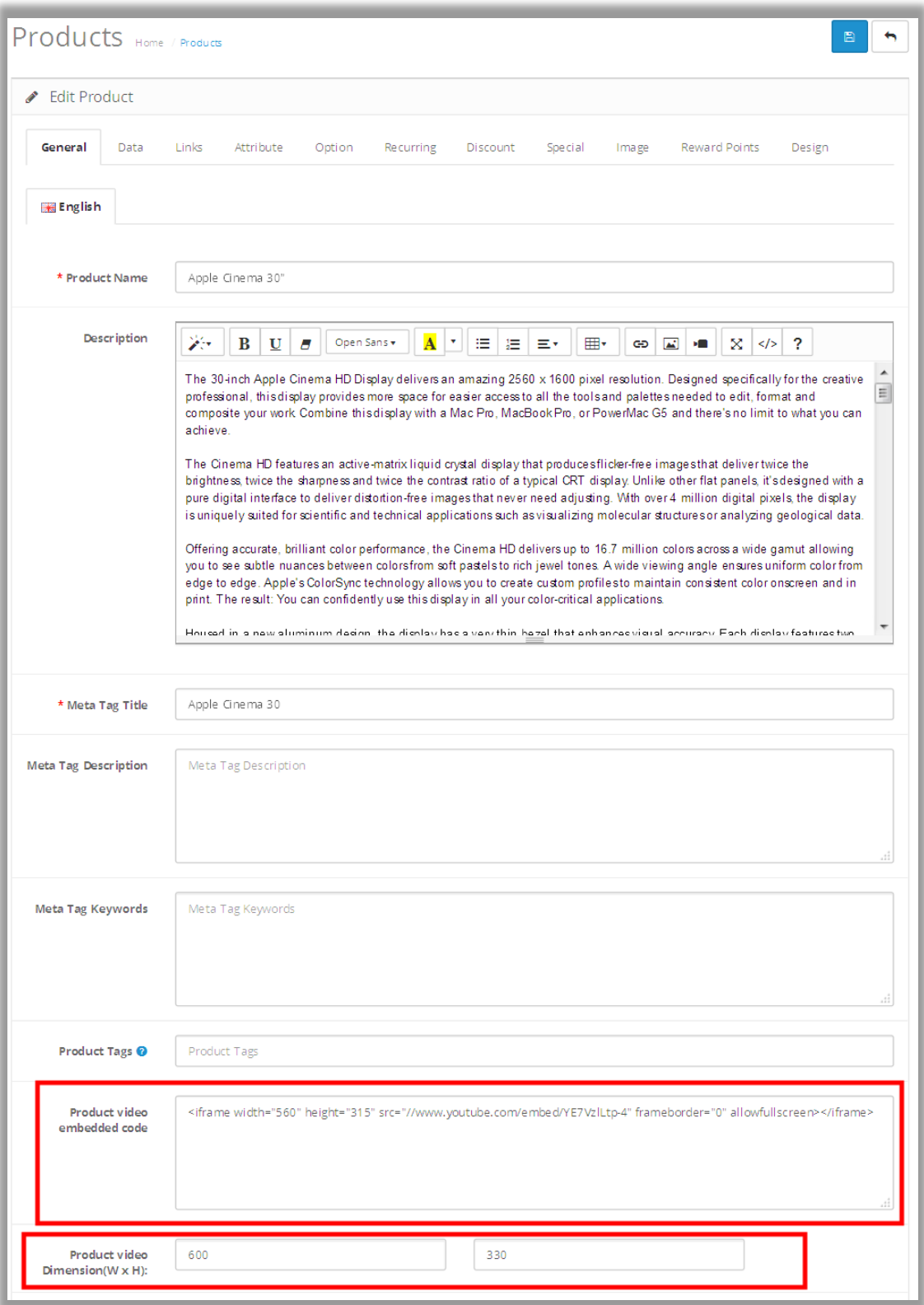

4. Now click on save button.

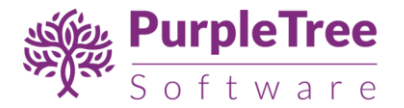

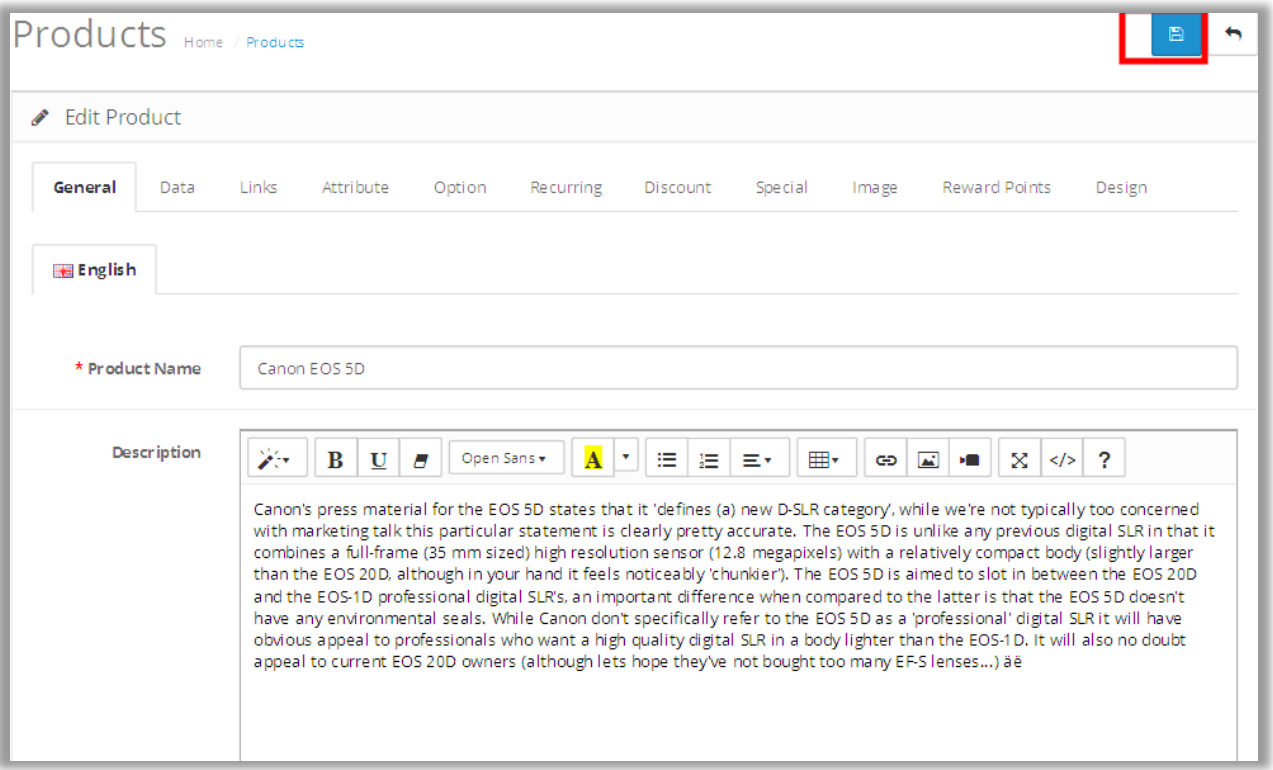

- 5. You added video for the chosen language tab.
- 6. You should see the video link in frontend in product detail page. If not, ask for help from us using [https://www.helpdesk.purpletreesoftware.com.](https://www.helpdesk.purpletreesoftware.com/)

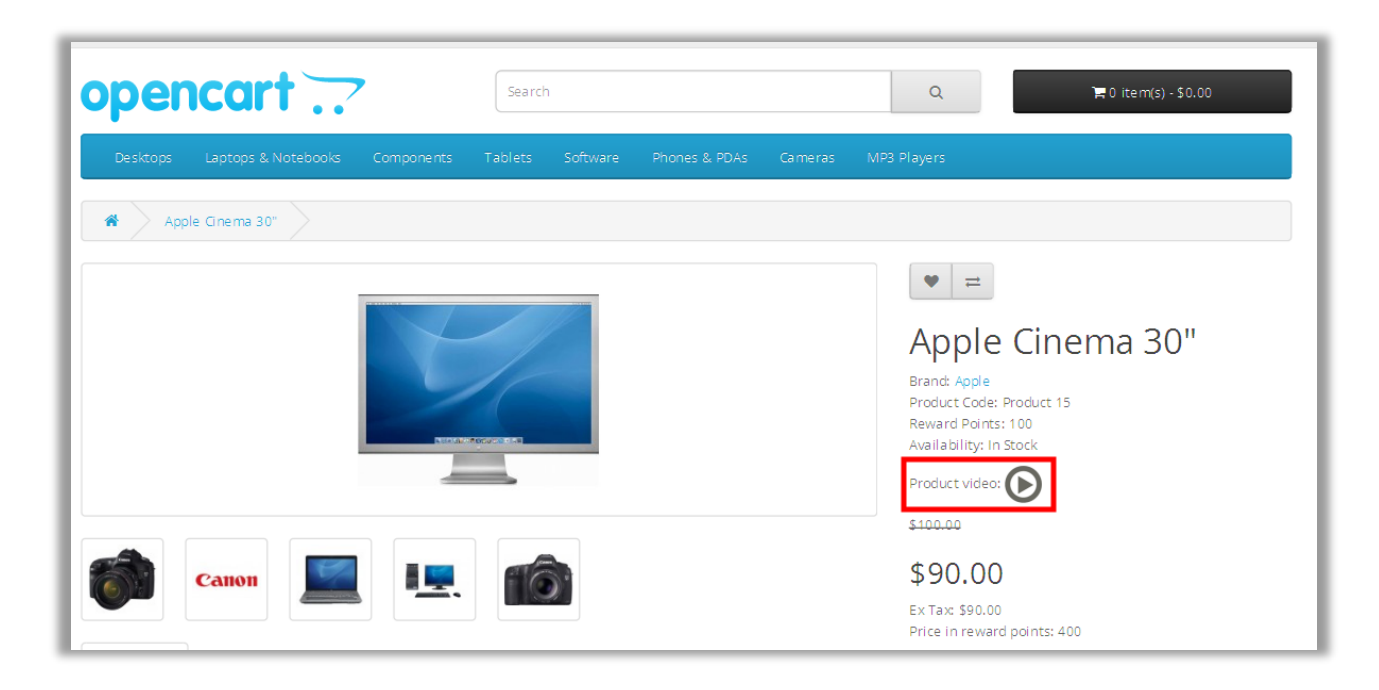

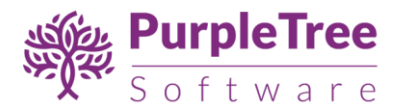

7. Clicking on video link will show Video in a nice popup.

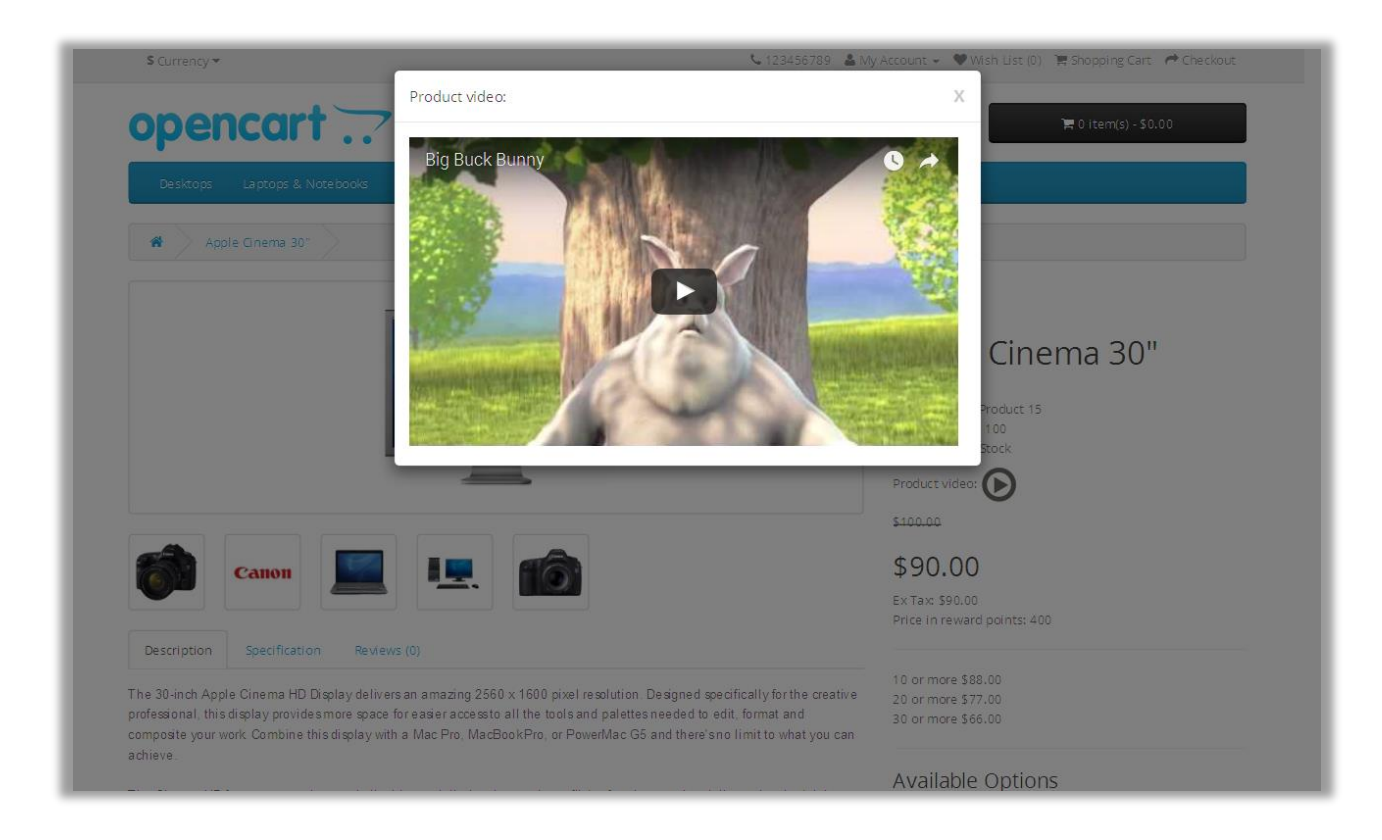

## SUPPORT

In case of any issues, open a ticket from [https://www.helpdesk.purpletreesoftware.com](https://www.helpdesk.purpletreesoftware.com/) mentioning your

- i) Order number
- ii) FTP login information
- iii) Admin login information